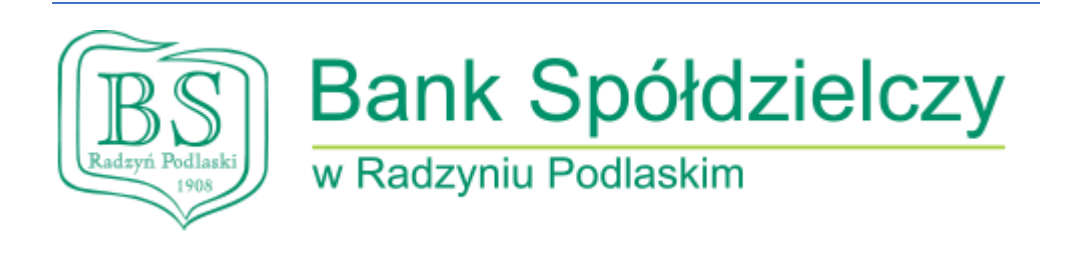

# Instrukcja posługiwania się aplikacją mobilną **BSGo**

- 1. Pobranie aplikacji BSGo (minimum *Android 6.0/iOS 9.0*)
- W telefonie komórkowym otworzyć **Sklep Play** lub **App Store** i wyszukać *BSGo.* Zainstaluj • Kliknąć na przycisk 2. Parowanie aplikacji mobilnej
- Przejść na adres **https://bsradzyn.pl**
- Kliknąć **ZALOGUJ SIĘ**

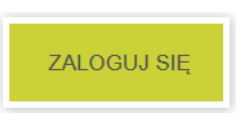

• Kliknąć **BANKOWOŚĆ DETALICZNA**

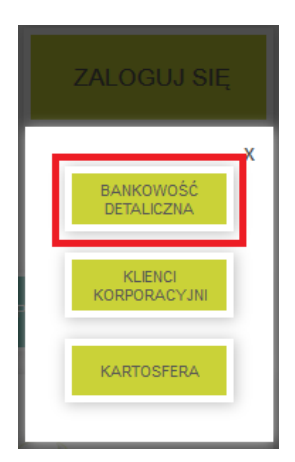

• Wpisać swój **identyfikator** (*zaczynający się od RP*) w polu **Login** i kliknąć **Dalej**

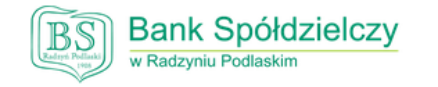

## Zaloguj się do bankowości internetowej

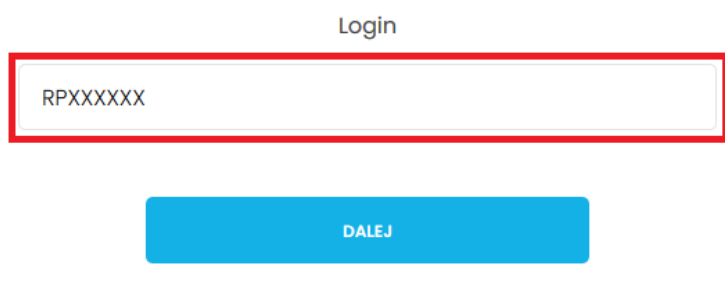

• Wpisać **Wskazane znaki hasła** z **SMSa** o treści: "Tymczasowe haslo do systemu: XXXXXXXX"

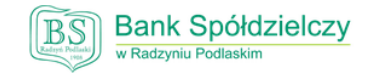

Zaloguj się do bankowości internetowej

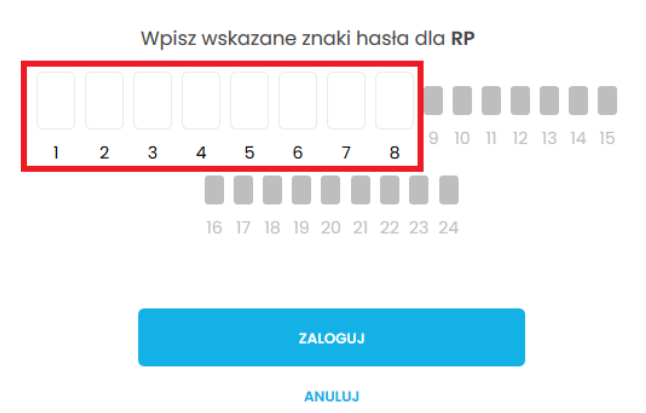

• Kliknąć **Zaloguj**

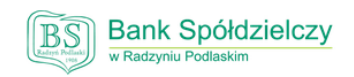

Zaloguj się do bankowości internetowej

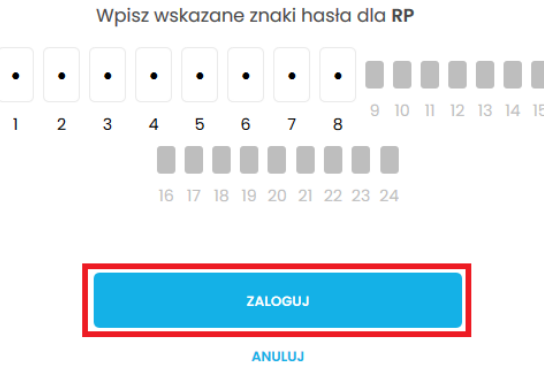

• Wpisać **hasło** zgodnie z wymaganiami i **powtórzyć** hasło

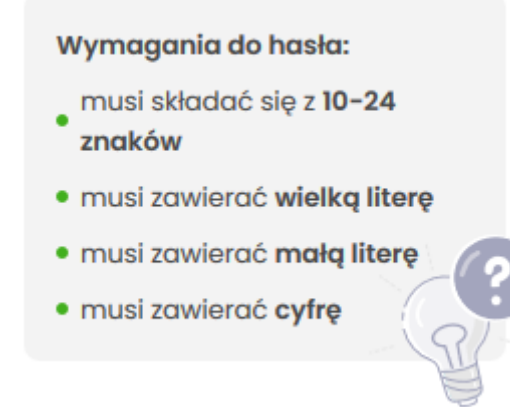

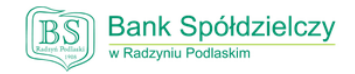

### Zaloguj się do bankowości internetowej

Podczas pierwszego logowania, wymagane jest ustawienie swojego hasła.

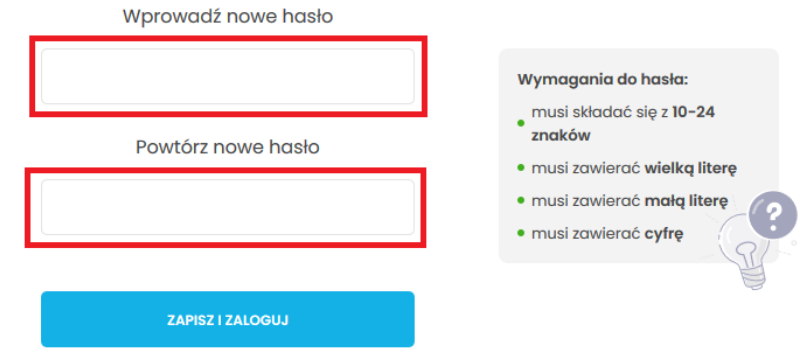

#### Kliknąć ZAPISZ I ZALOGUJ  $\bullet$

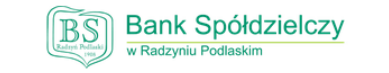

### Zaloguj się do bankowości internetowej

Podczas pierwszego logowania, wymagane jest ustawienie swojego hasła.

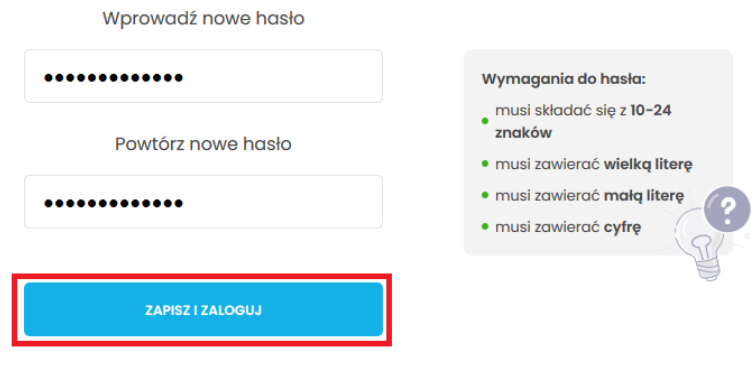

• Wpisać **Nazwę urządzenia**, np.: nazwę telefonu

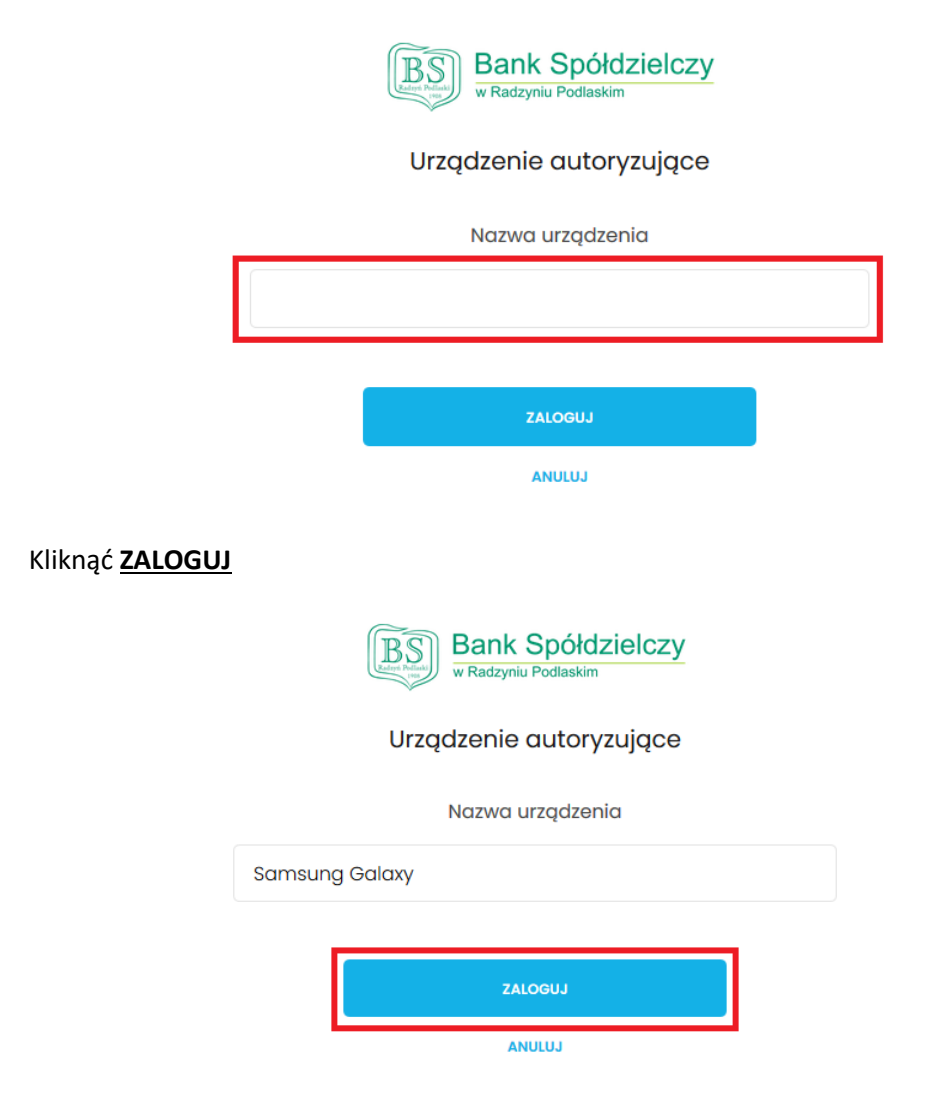

• Aktualny widoczny ekran, zapamiętać **Kod aktywacyjny**

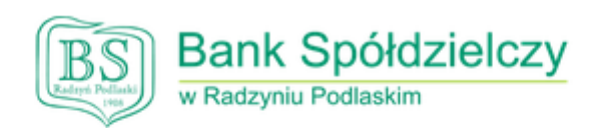

Urządzenie autoryzujące

Kod aktywacyjny

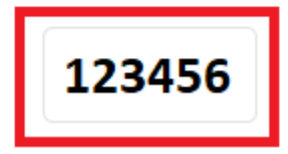

• Uruchomić aplikację **BSGo** na telefonie i kliknąć **Posiadam kod aktywacyjny**

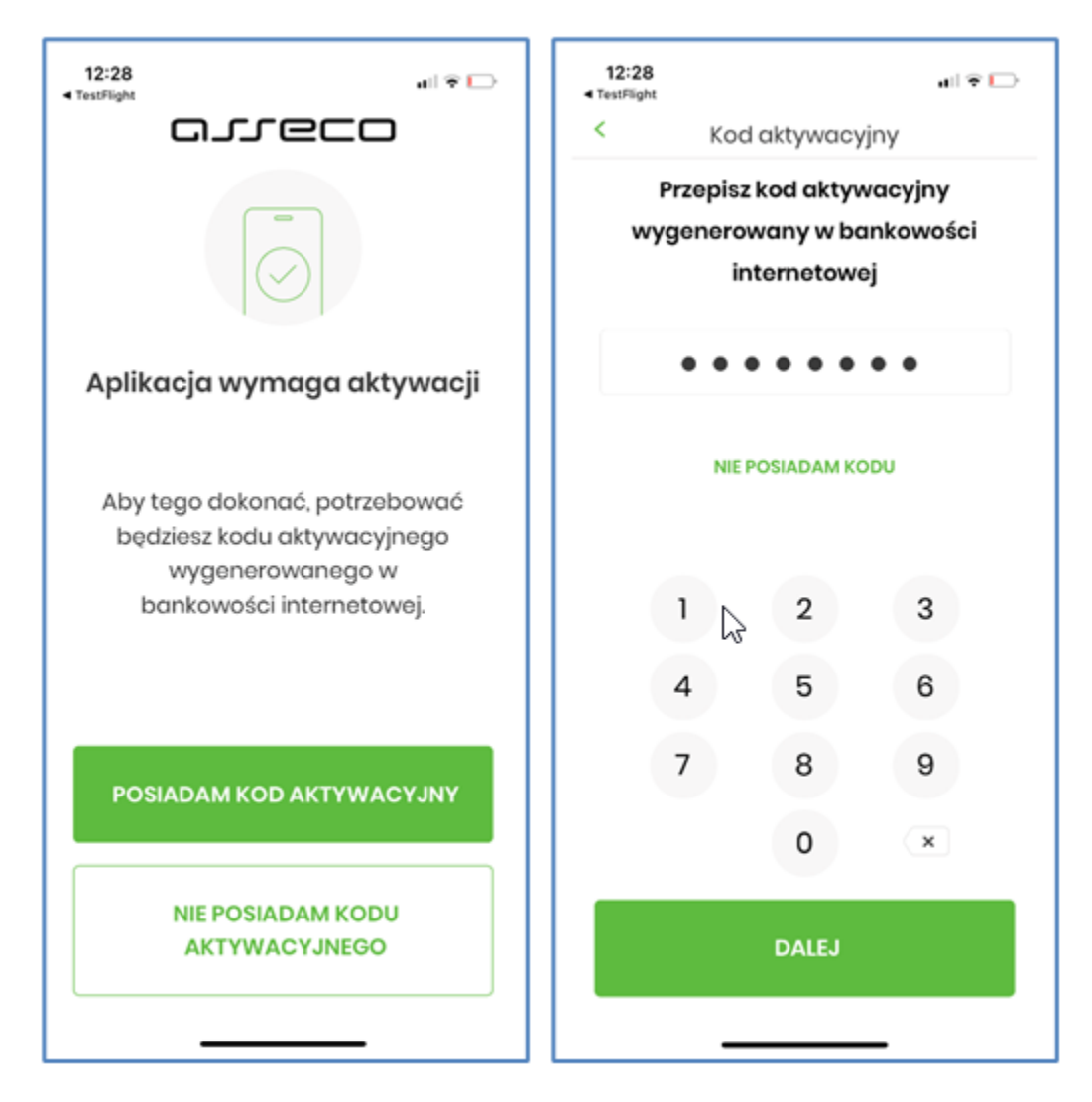

• Przepisać **kod aktywacyjny** do aplikacji i kliknąć **Dalej**

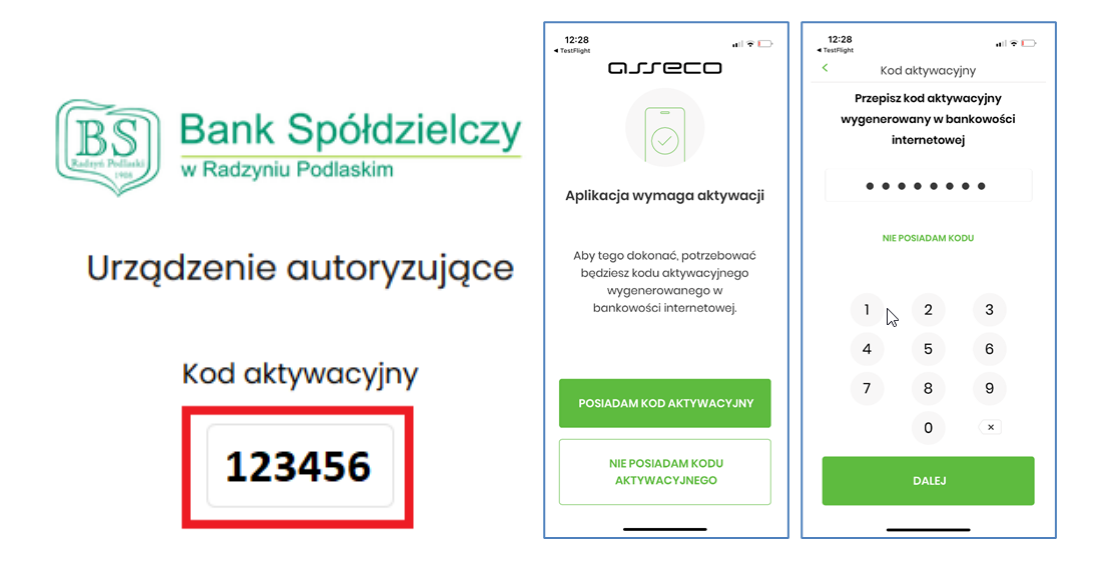

• Przepisać **kod weryfikacyjny z SMSa** o treści: "Twoj dodatkowy kod parowania to: 123456 UWAGA: Kod wpisz w aplikacji mobilnej BSGo. Pod zadnym pozorem nie wprowadzaj tego kodu do przegladarki" i kliknąć **Dalej**

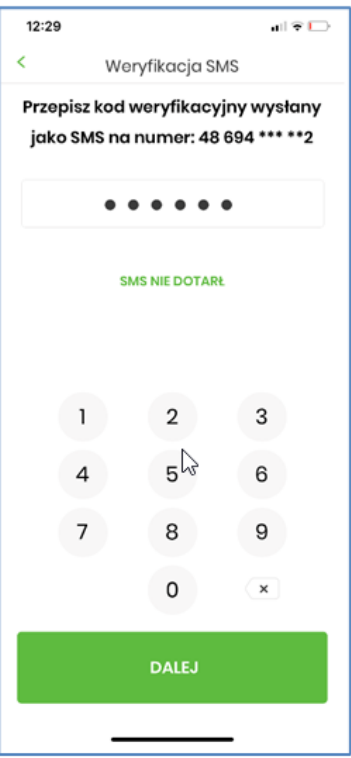

• Wymyśleć i wprowadzić **PIN do aplikacji**. Od **5 do 8 cyfr.** Kliknąć **Dalej**

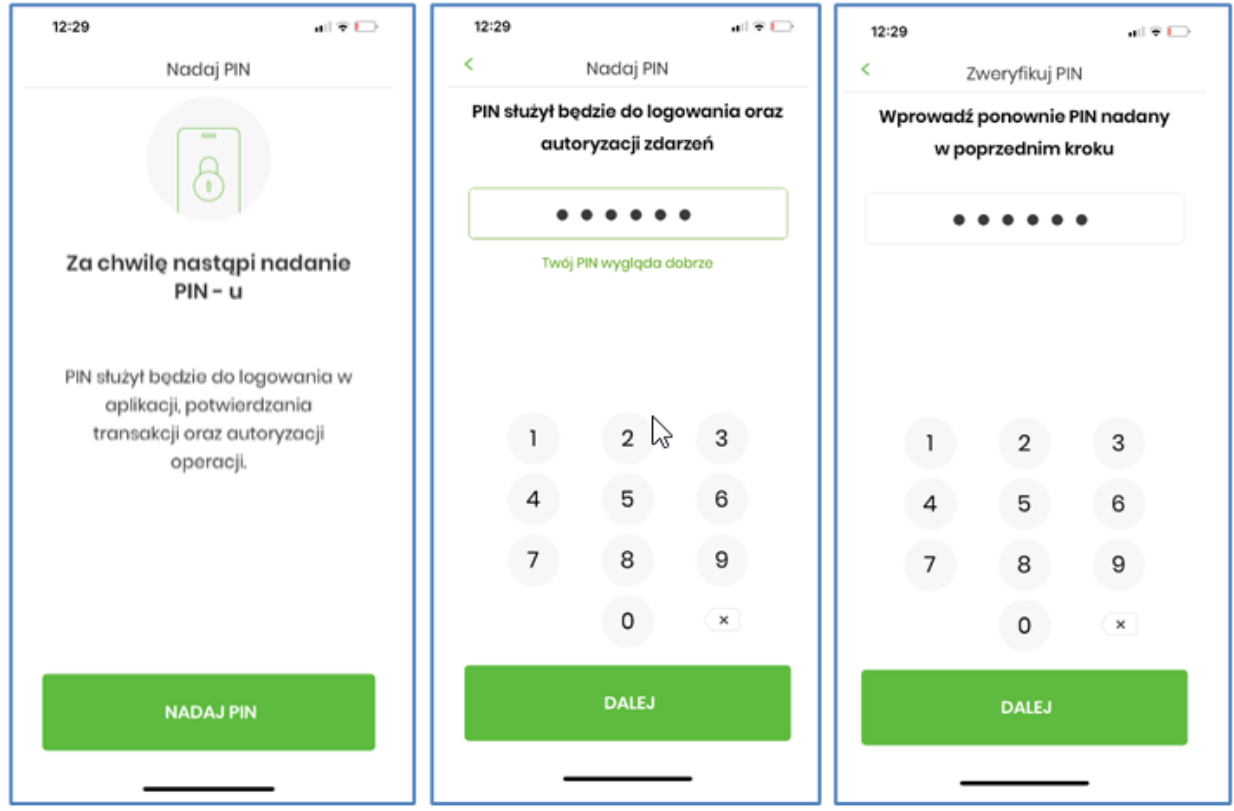

• Wprowadzić ponownie **PIN** i kliknąć **Dalej**

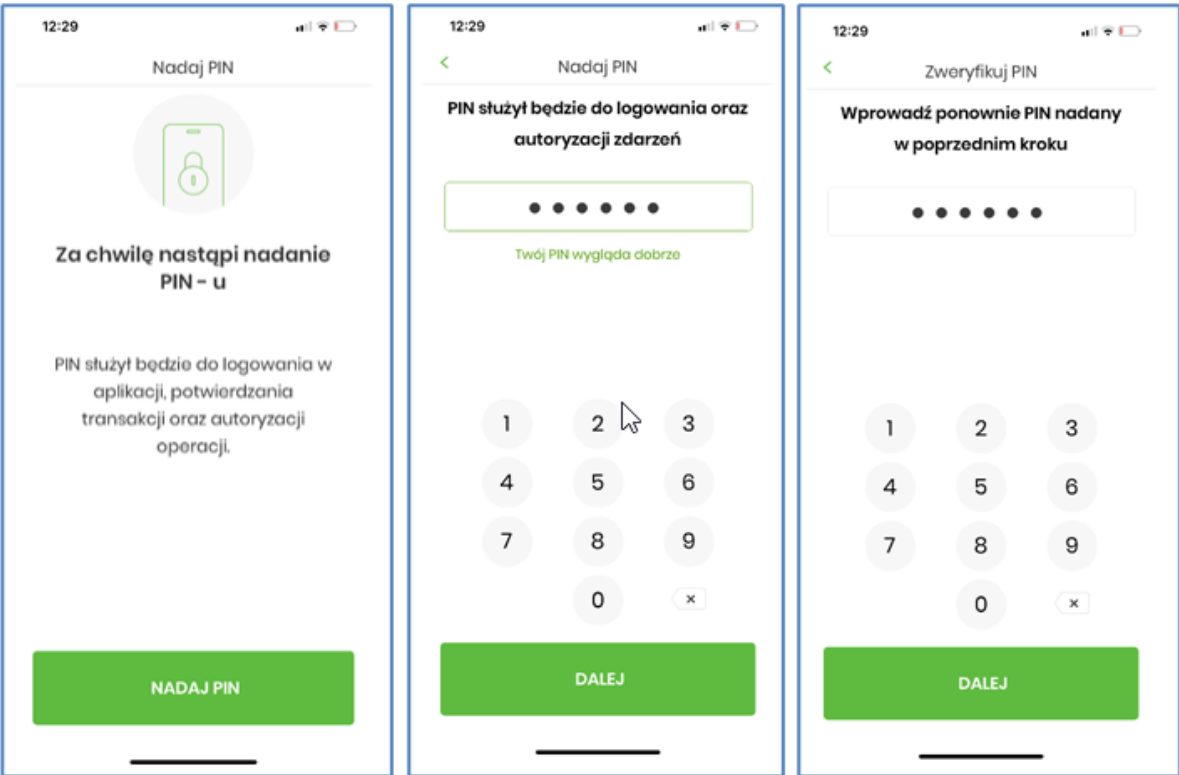

• Pomyślne parowanie aplikacji zakończy się ekranem.

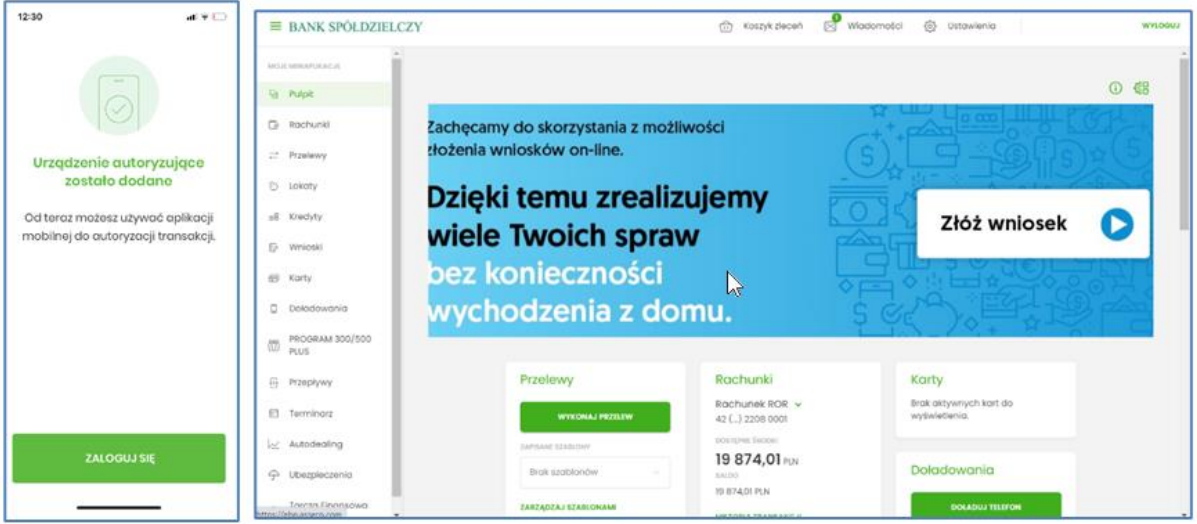

- 3. Logowanie do Bankowości Elektronicznej
- Przejść na adres **https://bsradzyn.pl**
- Kliknąć **ZALOGUJ SIĘ**
- Kliknąć **BANKOWOŚĆ DETALICZNA**

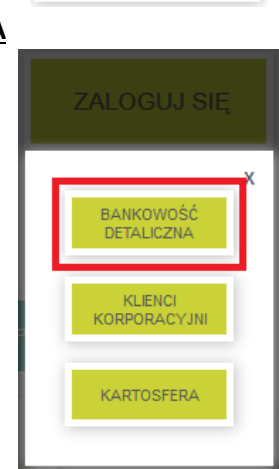

**ZALOGUJ SIE** 

• Wpisać swój **identyfikator** (*zaczynający się od RP*) w polu **Login**

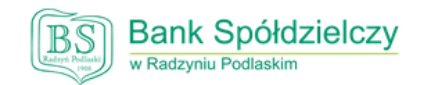

Zaloguj się do bankowości internetowej

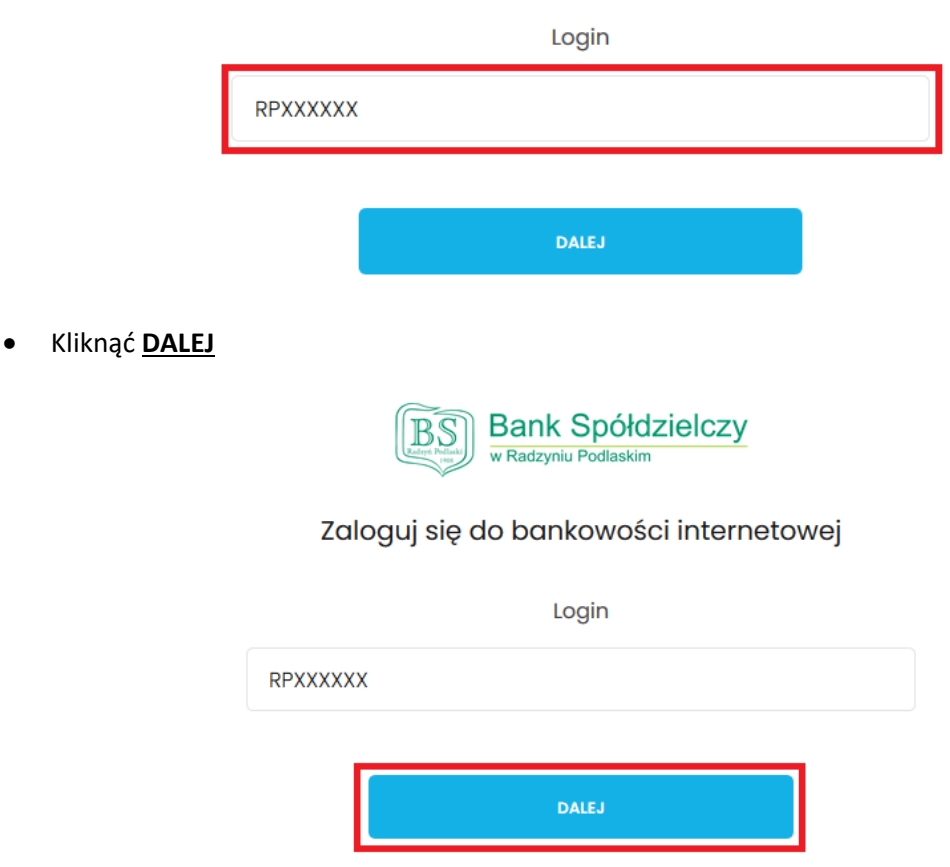

• Wpisać poszczególne znaki swojego hasła w wybrane miejsca

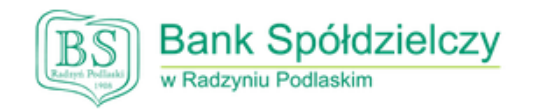

# Zaloguj się do bankowości internetowej

Wpisz wskazane znaki hasła dla RP  $\mathcal{R}$  $14$ 15 16 g Π  $12$ 13  $\mathbf{I}$  $\overline{2}$  $\overline{a}$ 8 10 17 18 19 20 21 22 23 24

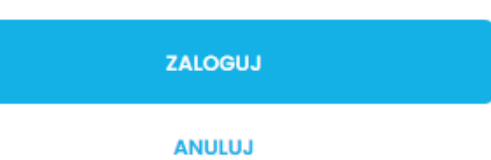

• Kliknąć **ZALOGUJ**

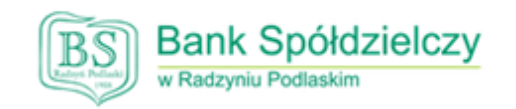

# Zaloguj się do bankowości internetowej

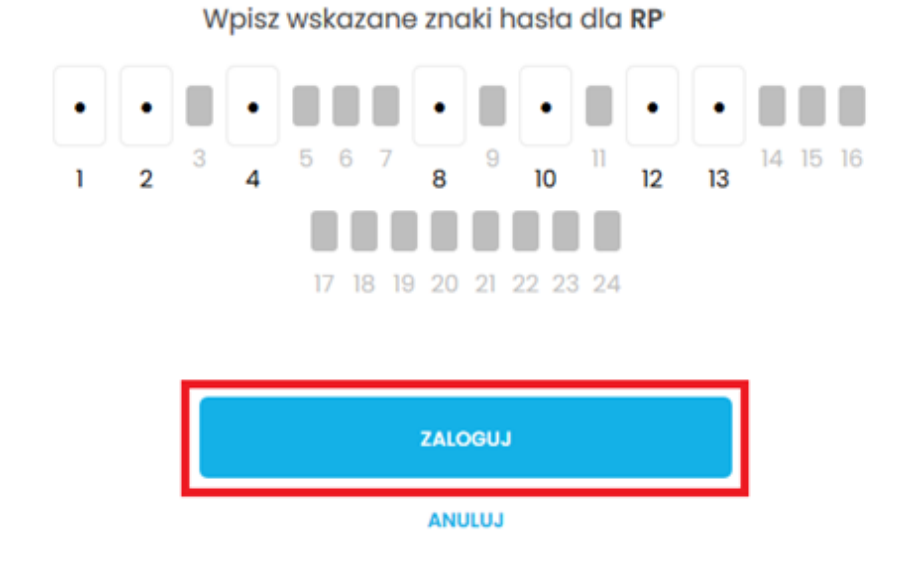

• Potwierdzić logowanie w **Aplikacji mobilnej**

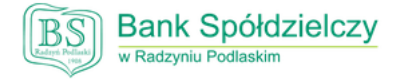

Zaloguj się do bankowości internetowej

Powiadomienie uwierzytelniające logowanie dla RP zostało wysłane do urządzenia mobilnego.

Pozostań na tej stronie i potwierdź operację w aplikacji.

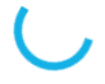

Oczekiwanie na uwierzytelnienie aplikacją mobilną...

• Uruchomić aplikację **BSGo** na telefonie, wpisać swój **PIN** i kliknąć **Zaloguj się**

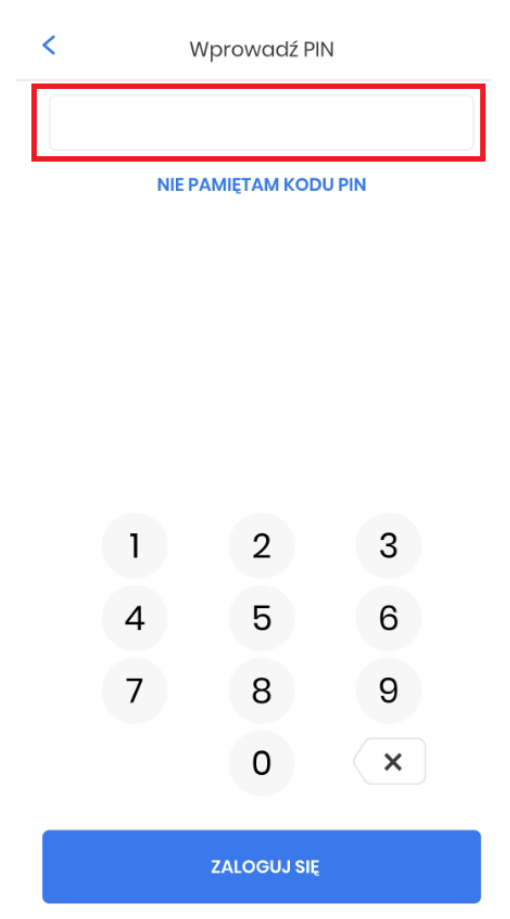

• Kliknąć **Akceptuj**

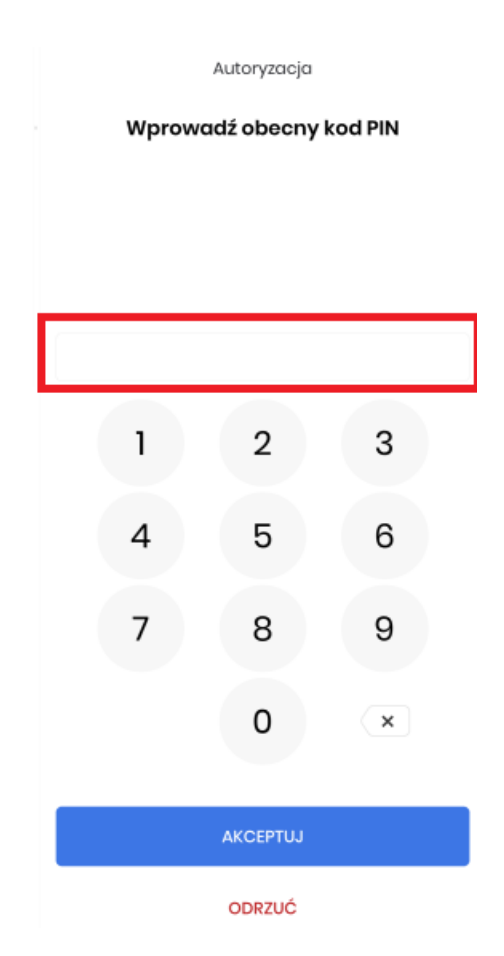

• Pomyślna autoryzacja logowania zakończy się ekranem

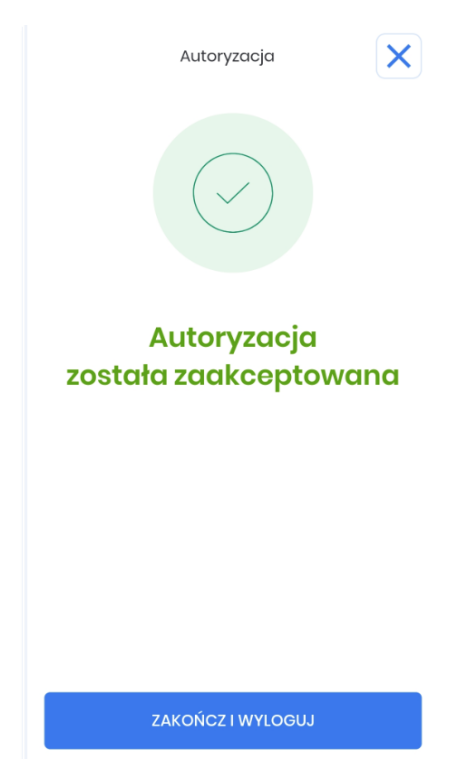